# **Creative Cloud Subscription: Step-by-Step Guide**

1. Login to OneFinance:

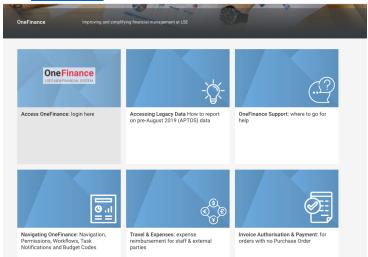

Log in to OneFinance and in the Home page click "My" in the navigation bar

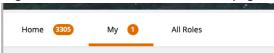

• Click on My Requisitions

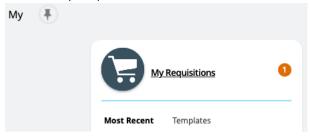

• Click on "Add", and select "Browse the internal catalogue".

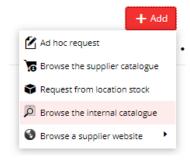

## 2. Filter the Internal Catalogue:

• You are presented with internal catalogue items from both Estates and DTS. Click on the supplier filter "Academia Ltd":

| Filters            | Clear all |
|--------------------|-----------|
| ^ CATALOGUE        |           |
| Estates Stores     | 0         |
| IT Catalogue       | 6         |
| LSE Main Catalogue | 0         |
| <b>∧</b> SUPPLIER  | Clear     |
| Academia Ltd       | 6         |

## 3. Choose the Creative Cloud subscription required:

Click the check box button next to subscription(s) required and then click "Add and continue"

## Browse Catalogue

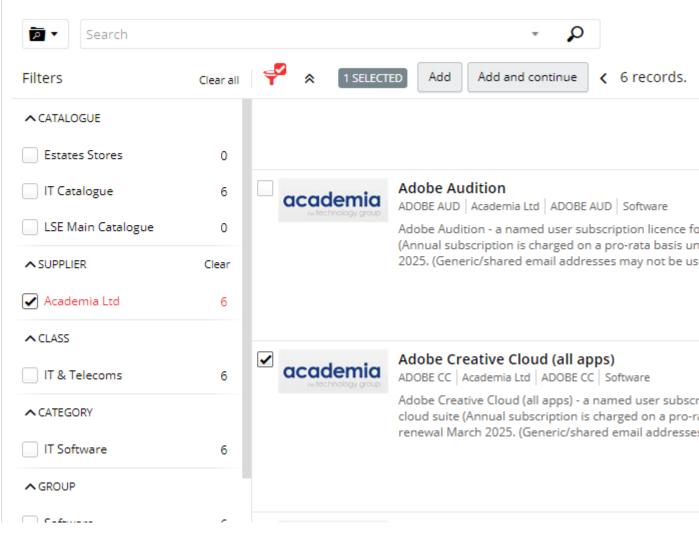

#### 4. Return to the requisition screen:

- After submission, return to OneFinance to continue the process.
- Click on the "Edit" button

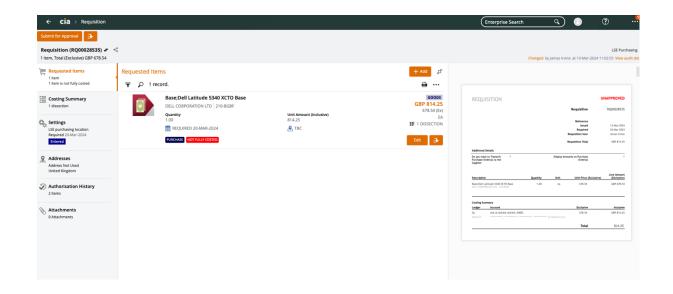

#### 5. Add End User Details:

- In the comment field, provide the following details of the recipient:
  - Full Name
  - LSE Email address
  - Room Number (Installation Point)

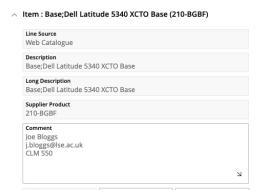

### 6. Specify Delivery Details

 Select the Delivery Point to "110 – DTS Administration" for campus delivery. Orders with other delivery points will be rejected.

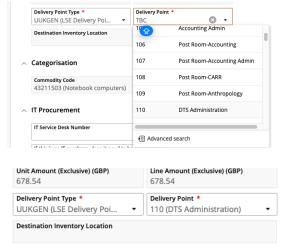

#### 7. Procurement Policy

- Select the Procurement Procedure followed to "CAT (Catalogue Order)"
- In the Contract / Framework Reference No. type in "T23-056"
- Procurement Policy

  Procurement Procedure followed
  CAT (Catalogue Order)

  Contract / Framework Reference No.
  T23-056

  Additional Comments for Procurement
- Contact Details

#### 8. Complete Cost Account Selection

• Click on Account and select "Advanced search" and in the pop-up window input your budget code into the cost centre box and click OK.

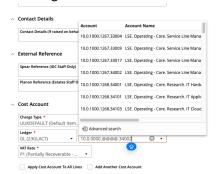

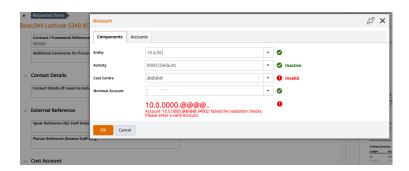

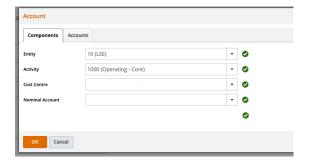

• If there are multiple lines on the requisition you will need to complete the process above for each item. On completing the final line tick the button below to ensure all lines are charged to your designated code

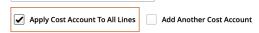

### 9. Save and Submit for Approval:

• Save the information – click "Save".

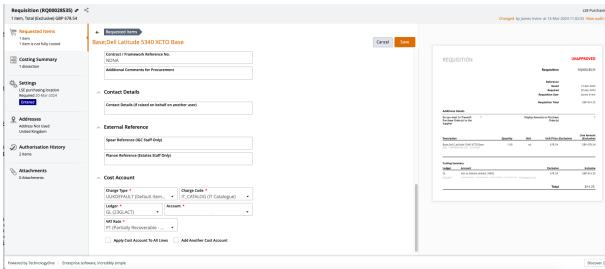

Submit the request for approval – click "Submit for Approval".

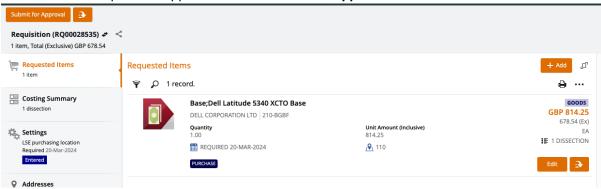

 You will then be notified that the requisition has been successfully submitted for approval.

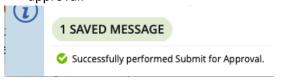

Please note you order will not be placed until budget holder approval has been given
via the One Finance approvals process. Any delay in budget approval will impact the
estimated delivery date quote in the Dell portal.